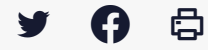

# **[SDM – EXECUTION] : Fiche fournisseur**

 $\pm$  [Télécharger](http://services-new-test.megalis.bretagne.bzh/wp-content/uploads/pdfs/sdm-execution-fiche-fournisseur.pdf) le tutoriel PDF 677.6 ko

[Accéder](https://services-new-test.megalis.bretagne.bzh/service/salle-des-marches-2/) à la page service

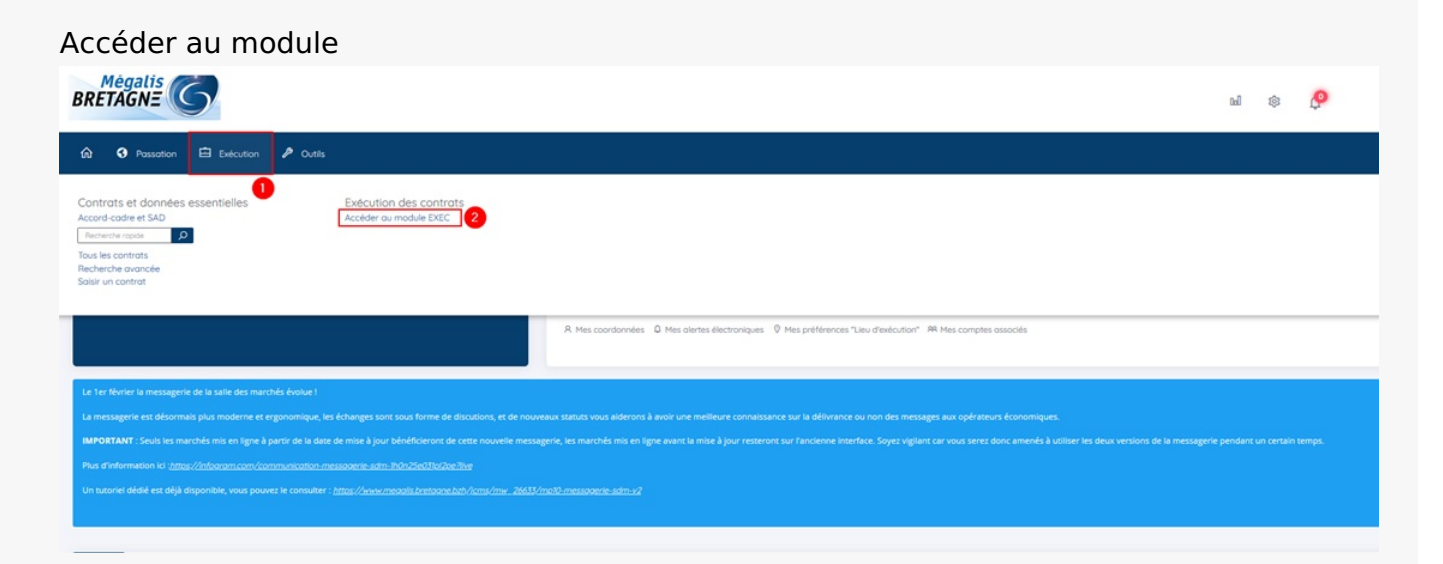

Sur la page d'accueil de la salle des marchés, cliquez sur « **Exécution** » **(1)** puis sur « **Accéder au module EXEC**« **(2)**

#### Retrouver l'annuaire fournisseur  $Mégalis$  $\Omega$  Contrats  $\sim$ Fournisseurs mports + Aide + 4 + Recherche avancée Ω Tableau de suivi des contrats Créer Filtrer par 10 v résultats par page < Page 1  $sur 3$  > Nombre de résultats : 28  $N^{\circ}$  contrat<sup>\*</sup><br> $N^{\circ}$  consultation# **Montants EUR HT:** Dates: Type de contrat# / Catégorie# Objet du contratt **Notification**# Attribu Objet du contrate<br>Direction/Servicet<br>Attributaire¢ Fin actuelle<br>Fin max. de contrat≑ Facturé<br>#Mandaté Agent gestionnaire# Actions  $\frac{1}{2}$  TEST22022015 Test migration -Notif.  $\begin{array}{l} \underline{\mathsf{A}}: \\ \underline{\mathsf{E}}: \\ \underline{\mathsf{M}}: \end{array}$ 100 000,00  $\underline{\text{int}}$  $F. act$ <br> $F. max$ zTest\_Megalis<br>ONI ECHETS - 17 Marché BULLER 圜 管 厦 四 自

L'agent peut accéder à l'annuaire des entreprises par le biais de la recherche avancée en cliquant sur **« Fournisseurs » (1)**, puis sur **« Recherche avancée » (2)**.

## Retrouver un fournisseur Rechercher un fournisseur + Ajouter un fournisseur Filtrer par  $M = 160$

n

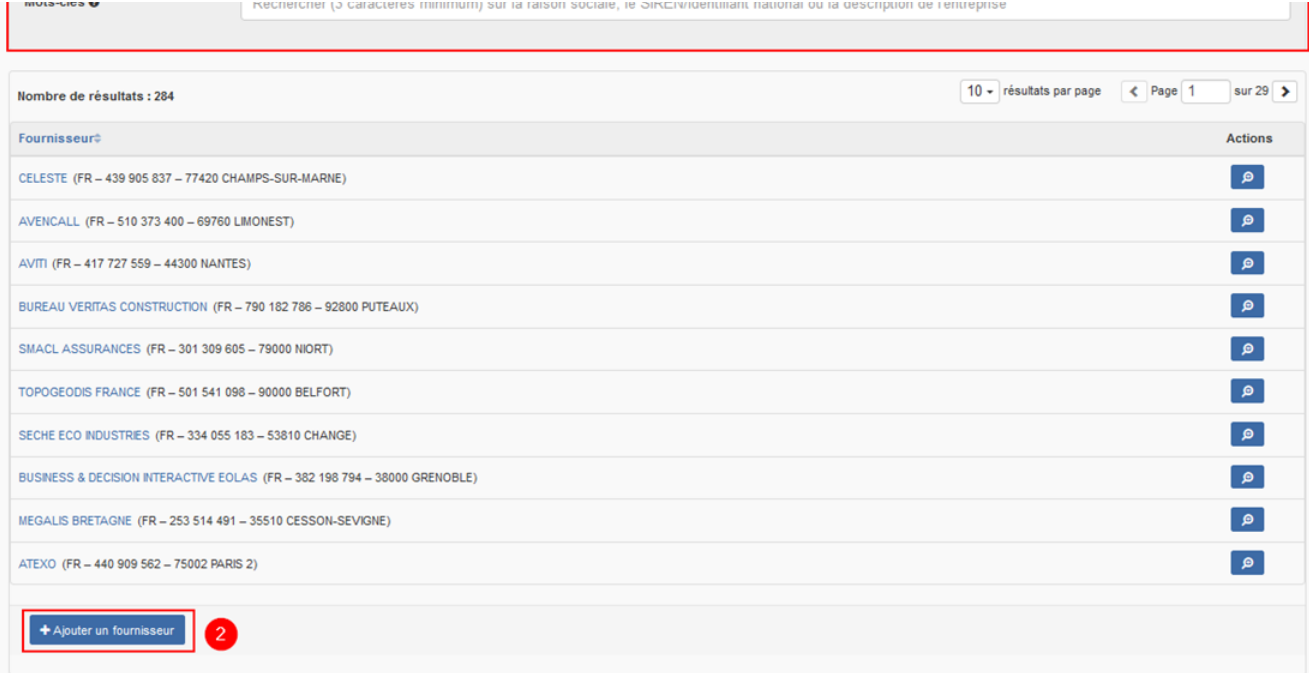

Par défaut, en cliquant sur recherche avancée, la solution affiche l'ensemble des opérateurs de la base fournisseur dans le bloc « **Nombre de résultats**« , dans la partie basse de la page.

Le bloc **« Filtrer par » (1)** permet d'effectuer une recherche soit par saisie :

- D'un mot clé de la description de l'entreprise,
- De la raison sociale,
- Du siren pour les entreprises françaises
- D'un numéro d'identification national pour les entreprises étrangères

Si vous ne retrouvez pas l'entreprise souhaitée, vous pouvez « **Ajouter un fournisseur » (2)**

#### Ajouter un fournisseur

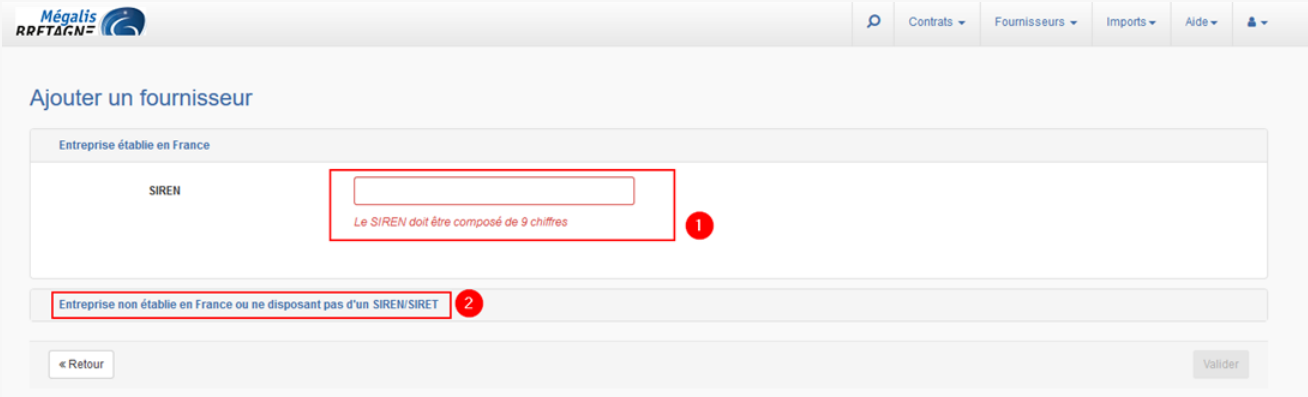

Pour retrouver un fournisseur établi en France, saisissez son **SIREN (1)**.

Le module interroge la base INSEE et charge la fiche fournisseur de l'entreprise recherchée.

Pour les entreprises étrangères ou n'ayant pas de SIREN/SIRET, cliquez sur **« Entreprise non établie en France ou ne disposant pas de SIRET/SIREN » (2)**.

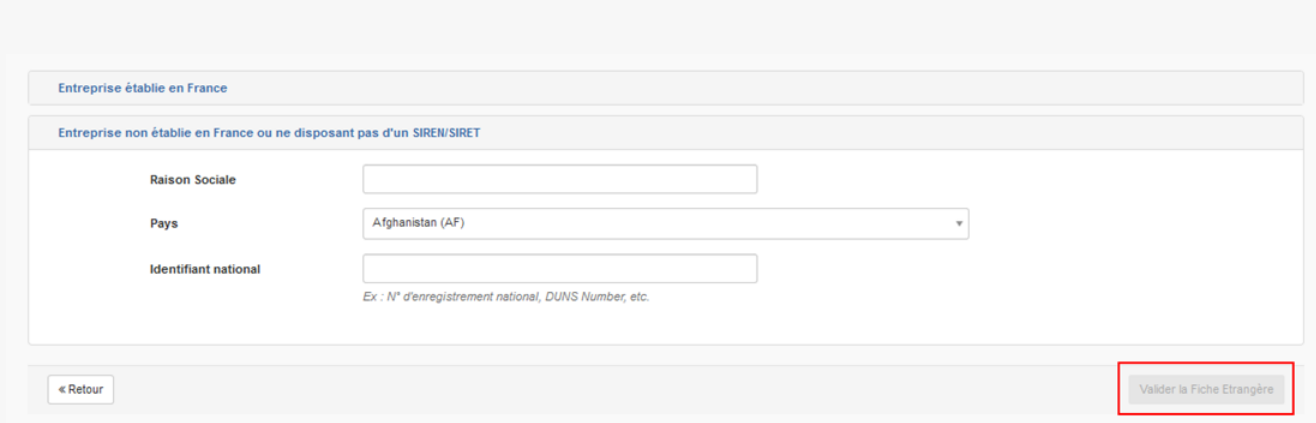

Saisissez la raison sociale, le pays et l'identifiant national, puis cliquez sur **« Valider la Fiche Étrangère »** .

#### Fiche fournisseur

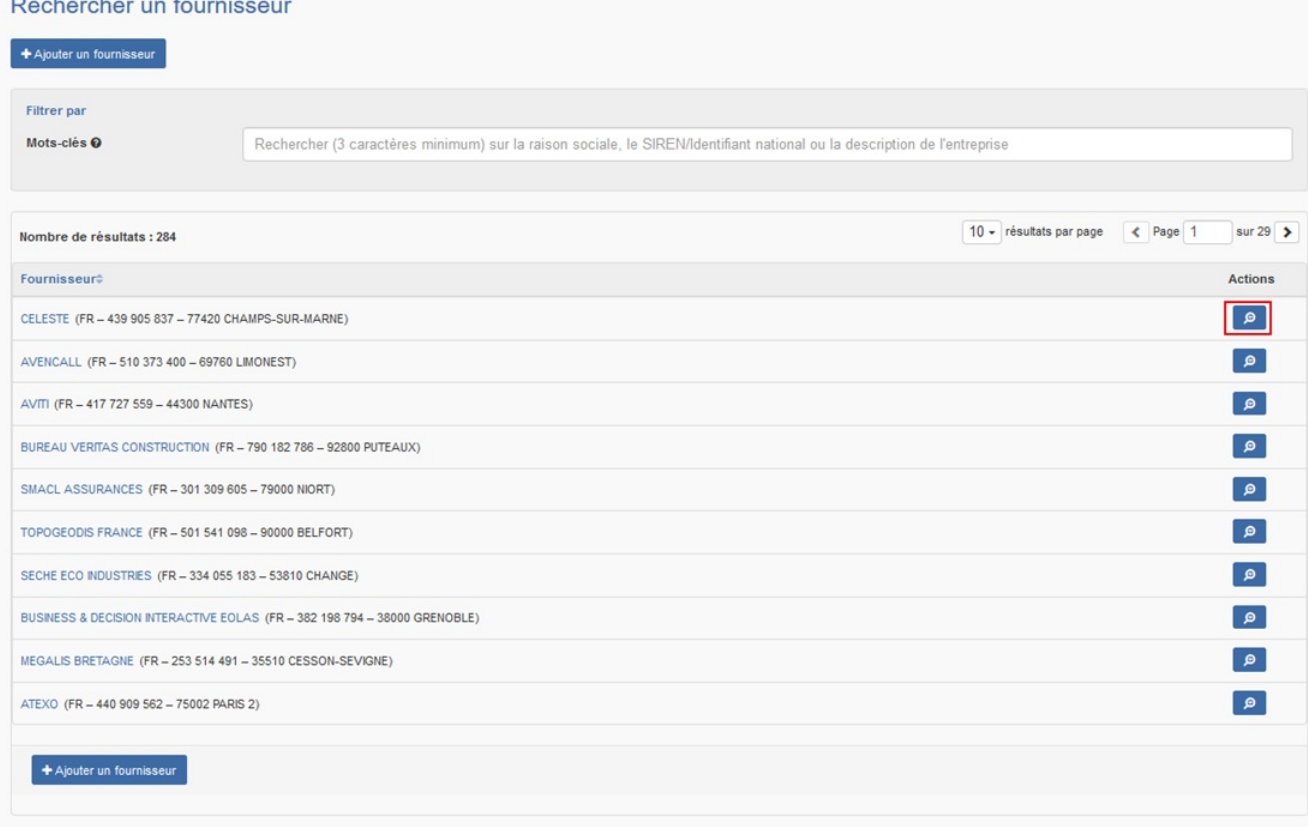

Le bouton **« loupe » (2)** permet de consulter la fiche fournisseur.

### Modifier la fiche fournisseur

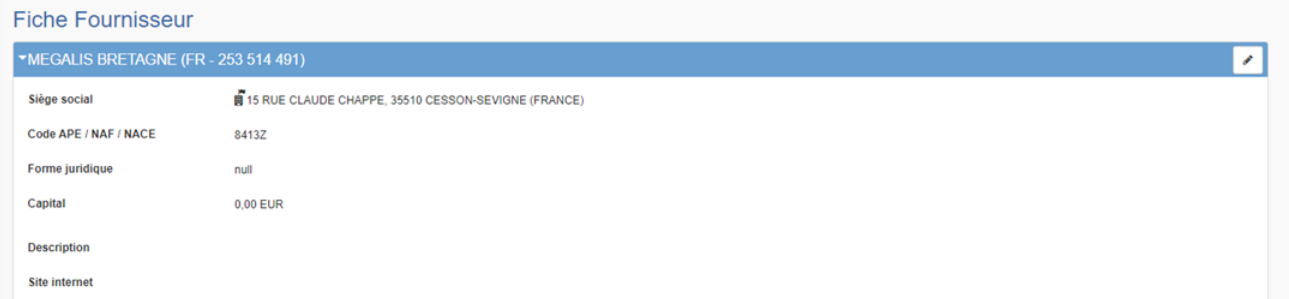

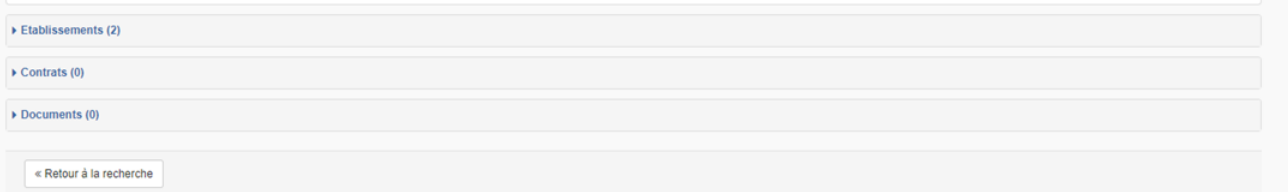

La fiche fournisseur détaille dans un premier bloc les **informations administratives de l'entreprise**. Elles sont modifiables grâce au **crayon** à droite du bloc.

#### Bloc établissements

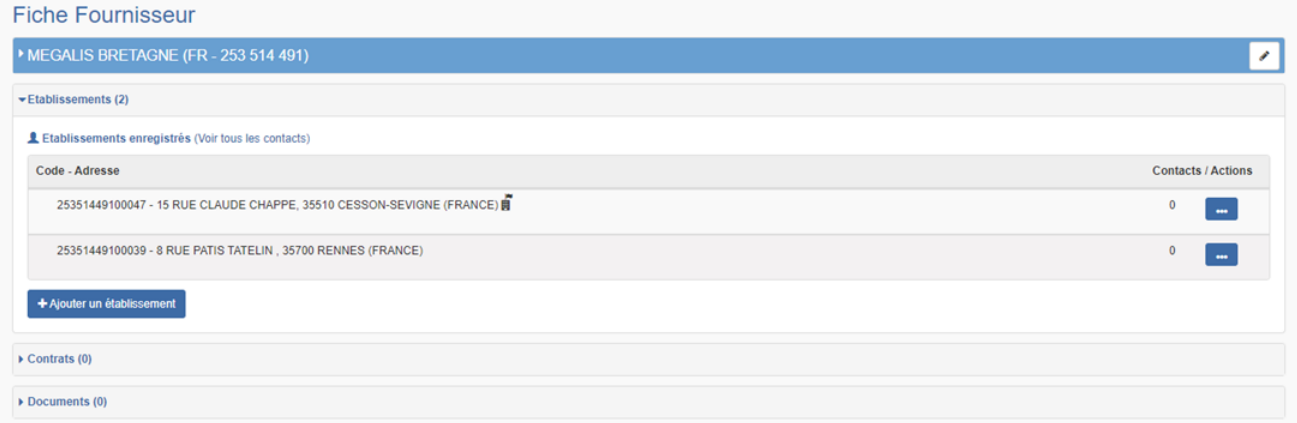

Le bloc établissements permet de consulter et d'ajouter si besoin un établissement rattaché à l'entreprise par saisie du **code NIC.**

#### Bloc contrats  $\blacktriangleright$  Contrats (11) En cours d'exécution 11 contrats en cours 5 500 000,00 HT 11 en tant que mandataire 5 500 000,00 HT 0 en tant que co-traitant  $0.00 H$ 0 en tant que sous-traitant  $0,00$  HT Détail des contrats clos (5)

Dans ce bloc sont comptabilisés les contrats en cours rattachés et les sommes des montants attribués au fournisseur selon son statut pendant l'exécution du marché. Au clic sur le « **Détail des contrats clos** » une fenêtre affiche une synthèse des contrats clos ainsi que le montant des prestations réalisées.

#### Bloc documents

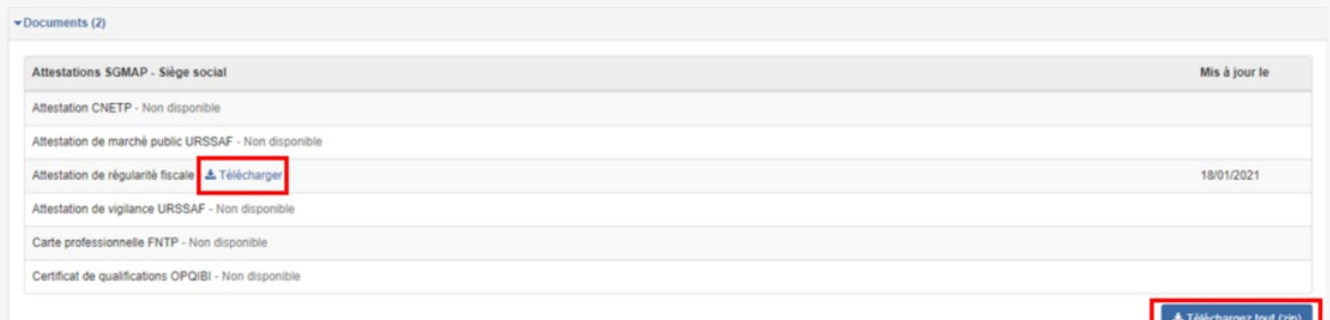

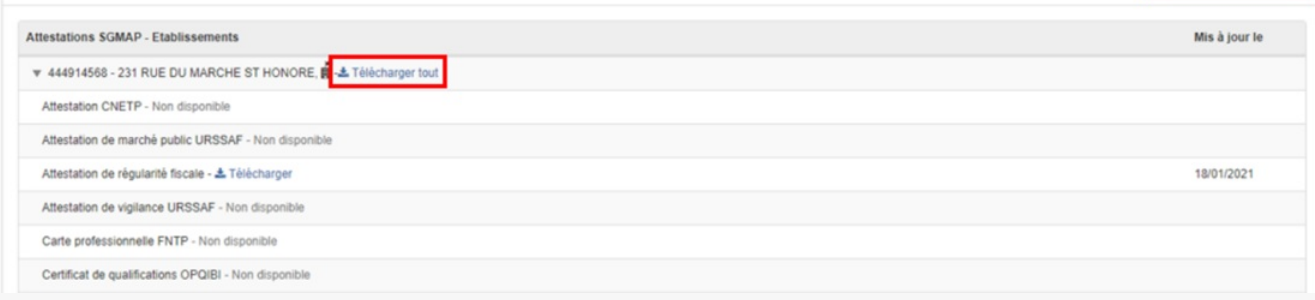

Ce bloc permet de **télécharger, unitairement ou en masse, les attestations et certificats** nécessaires au suivi administratif des contractants pendant l'exécution du marché.

A noter qu'au moment de l'accès à la fiche fournisseur, les documents se mettent à jour automatiquement.